**Université Mohammed V - Agdal Faculté des Sciences Juridiques, Économiques et Sociales Rabat**

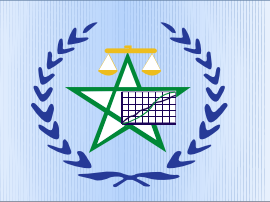

#### **Master Sciences de Gestion**

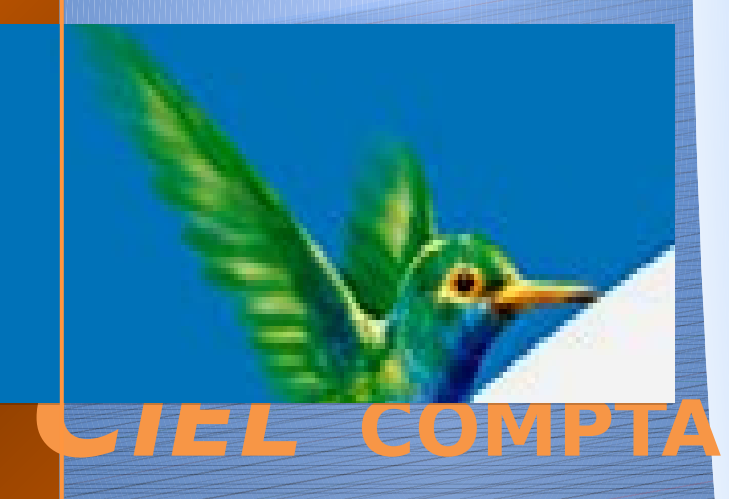

### Animé par :

 **El oufir Meryem Benchekroun ilha Fahim Asmaa** 

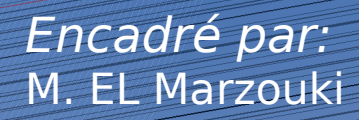

 $\mathbf{1}$ 

# **Plan**

### • **P**résentation

• **C**réation d'un dossier sur ciel Les différentes étapes en mode Cahier Les paramètres société Les paramètres comptabilité Les paramètres des immobilisations Le plan de comptes Création de comptes

2

**C**réation des cahiers et mode de saisies Saisie d'une écriture d'achat S**aisie** d'une écriture de vente **S**aisie et clôture en mode standard

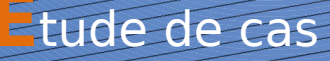

# **Présenta**

- Ciel compta est un logiciel simple et puissant pour tenir efficacement la comptabilité des petites et moyennes entreprises .de la saisie des écritures jusqu'au bilan.
- CIEL compta vous permet en plus de gérer sur mesure la comptabilité analytique et budgétaire, les clients et les immobilisations.
- Il permet ainsi , de faire la gestion de son entreprise de manière rapide et efficace

### Création d'un dossier

#### Création

D

#### Création d'un nouveau dossier

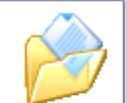

 $\overline{\mathsf{x}}$ 

### Les étapes de création

Saisie du nom du dossier

Toutes les données que vous allez créer à l'aide de votre logiciel sont stockées dans un dossier.

Chaque dossier (comptabilité, paye, association...) est rangé dans une société.

Vous allez ici créer cette société en lui donnant un nom.

Selon votre cas, indiquez ici la raison sociale de votre société, le nom de votre association ou votre nom.

Nom: Ma société 1

Cliquez maintenant sur le bouton "Créer" pour poursuivre la création.

Créer Annuler

Le choix du plan comptable

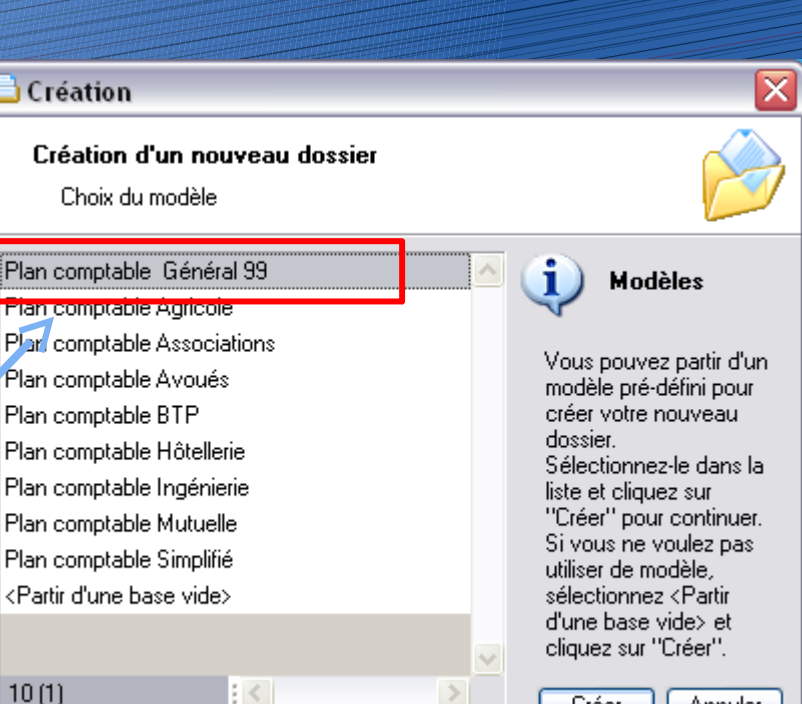

 $\geq$ 

Annuler

Créer

#### Top départ

i

i

 $\mathsf c$ 

#### Création d'un nouveau dossier

Choix du mode comptable

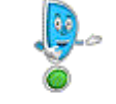

Votre dossier comptable va être configuré pour utiliser le mode Standard

- Ce mode convient aussi bien aux débutants en comptabilité avec les saisies guidées des écritures (de type formulaire) qu'aux utilisateurs avancés grâce à une saisie de type comptable (saisie au kilomètre).

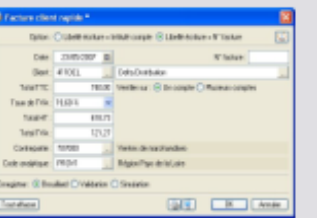

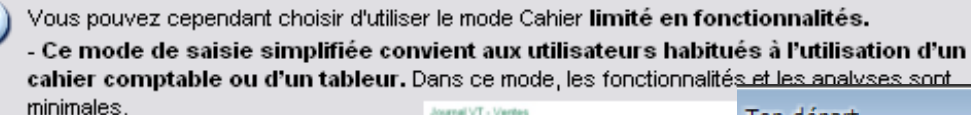

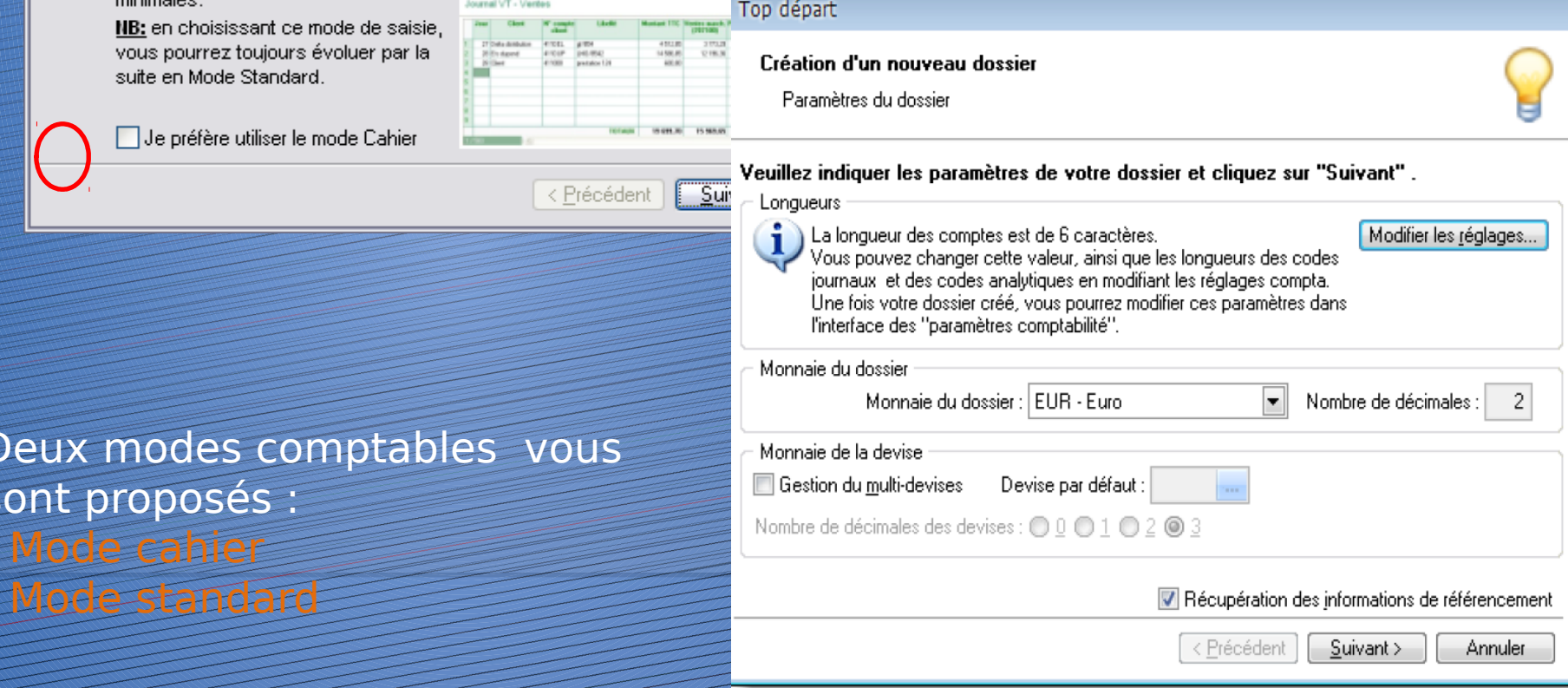

#### Top départ

#### Création d'un nouveau dossier

Bienvenue

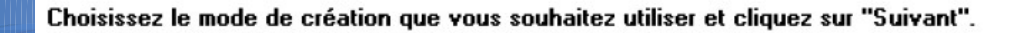

#### Mode de création rapide (3 étapes)

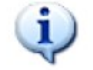

Le mode de création rapide vous permet de renseigner uniquement vos coordonnées ainsi que vos paramètres.

Mode de création détaillé [8 étapes]

i

Le mode de création détaillé vous permet de renseigner vos coordonnées ainsi que vos paramètres. Il vous offre également la possibilité de commencer à créer vos comptes, vos journaux, vos modes de paiement, vos codes analytiques, vos chéquiers, ...

> < Précédent Suivant > Annuler

**Deux modes de création sont alors proposés** :

#### **Mode de création rapide :**

Permet d'indiquer toutes les coordonnées de la société ainsi que les dates d'exercices.

#### **Mode de création détaillé :**

Permet d'indiquer toutes les coordonnées de la société, les dates d'exercices ainsi qu'une étape permettant également de créer les différents comptes, journaux, modes de paiement…

#### Top départ

Création d'un nouveau dossier

Félicitations

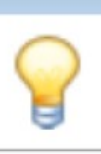

#### Vous venez de réaliser les étapes nécessaires à la création d'un nouveau dossier

Au démarrage de l'application, toujours ouvrir ce dossier automatiquement

Protéger ce dossier par un mot de passe Mot de passe...

Pour valider cette création, cliquez sur "Terminer".

Après cet assistant de création, que souhaitez-vous faire ?

- Saisir les A-nouveaux
- Importer une balance
- Ne rien faire
- Exécuter la démonstration rapide

< Précédent Terminer

Annuler

· Sur cette dernière étape, il est possible de définir que ce soit ce dossier qui s'ouvre automatiquement à la prochaine ouverture du programme. Il sera demandé dès l'ouverture du logiciel.

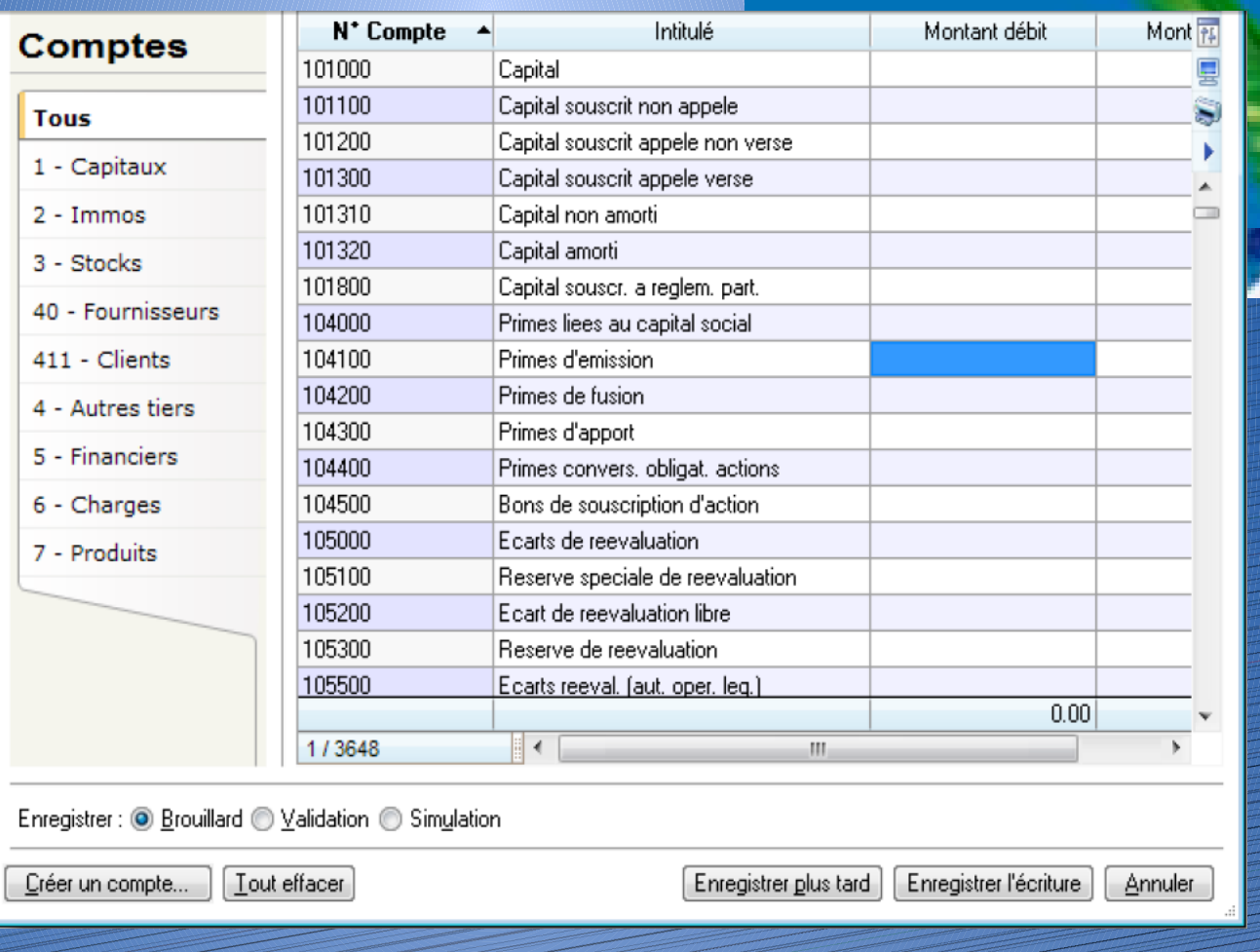

 Il est également possible de saisir les A-Nouveaux (balance de départ quand on commence dans le logiciel), d'importer une balance. En cliquant sur Terminer, la fenêtre de saisie d'écriture des A nouveaux ou la fenêtre permettant la sélection du fichier de balance à importer, apparaissent 8

## **Les différentes étapes en mode Cahier :**

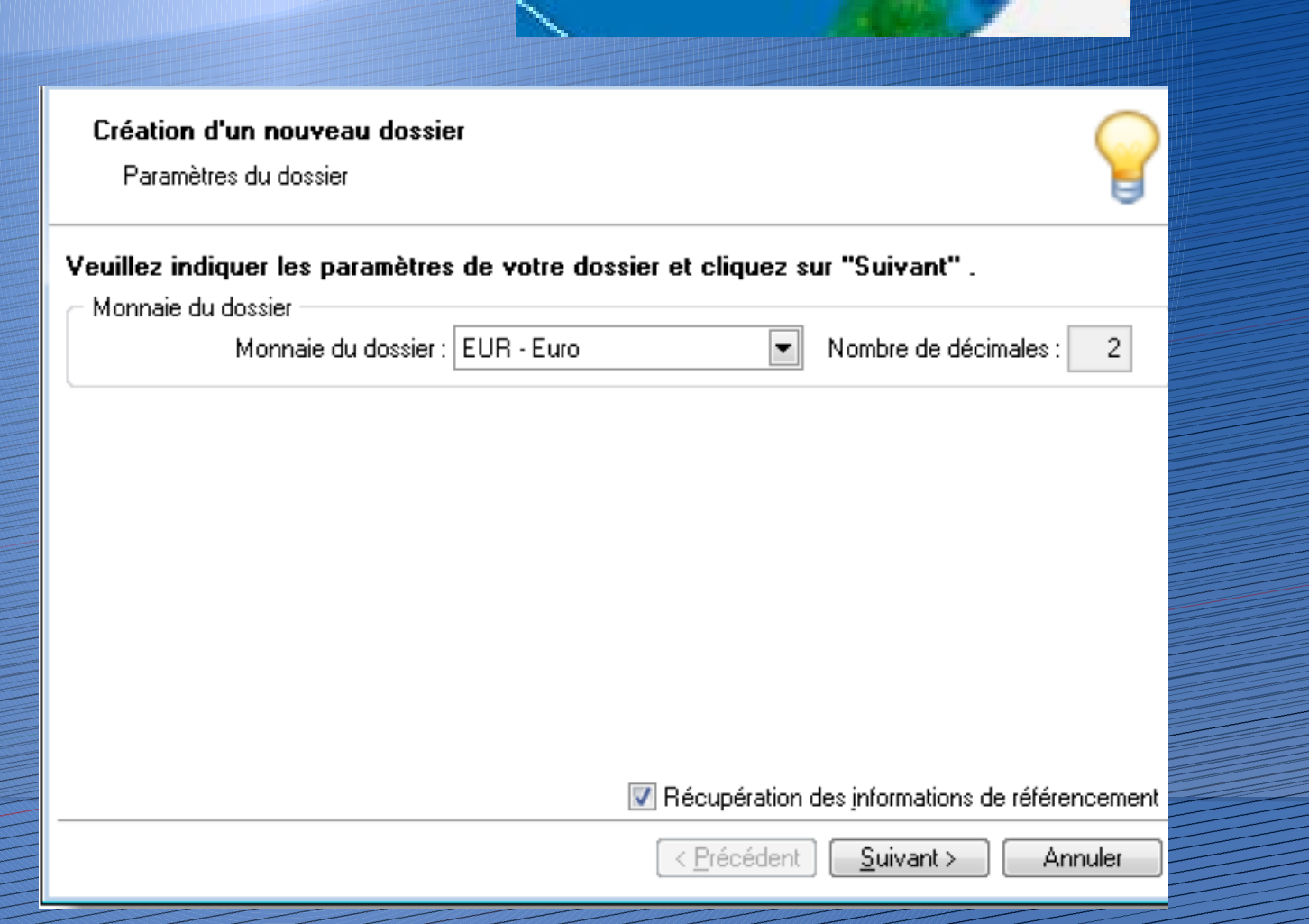

Etape 1 : Raison sociale : Indiquer la raison sociale et les coordonnées de la société, puis cliquer

sur Suivant.

Etape 2 : Paramètres : Indiquer les dates du 1er exercice et les dates de l'exercice courant (date

d'exercice courant : 1ère année qui sera saisi sur Ciel Compta).

Paramétrer également dans cette étape l'assujettissement à TVA du dossier.

Etape 3 : Sélection du mode comptable

La saisie Cahier se décline en 2 modes :

- Un nouveau mode Dépenses / Recettes avec deux types de Cahier :

• « Cahier des dépenses »

• « Cahier des recettes »

- Un mode Créances / Dettes (mode actuel) avec 3 types de Cahier :

• « Cahier des achats »

• « Cahier des ventes »

• « Cahier de trésorerie »

Attention ! : Le choix entre un mode Cahier Dépenses / Recettes ou Créances / Dettes s'effectue au moment de la création du dossier. Attention ce choix est irréversible, vous ne pouvez pas changer de mode une fois le dossier créé.

### **Etape 4 : Paramétrages des cahiers**

#### Top départ

Création d'un nouveau dossier

Etape 5 : Paramétrages des cahiers

Vous avez la possibilité de créer immédiatement les cahiers qui vous permettront d'enregistrer vos écritures.

Une fois vos cahiers créés, cliquez sur "Suivant" pour poursuivre la création de votre dossier comptable.

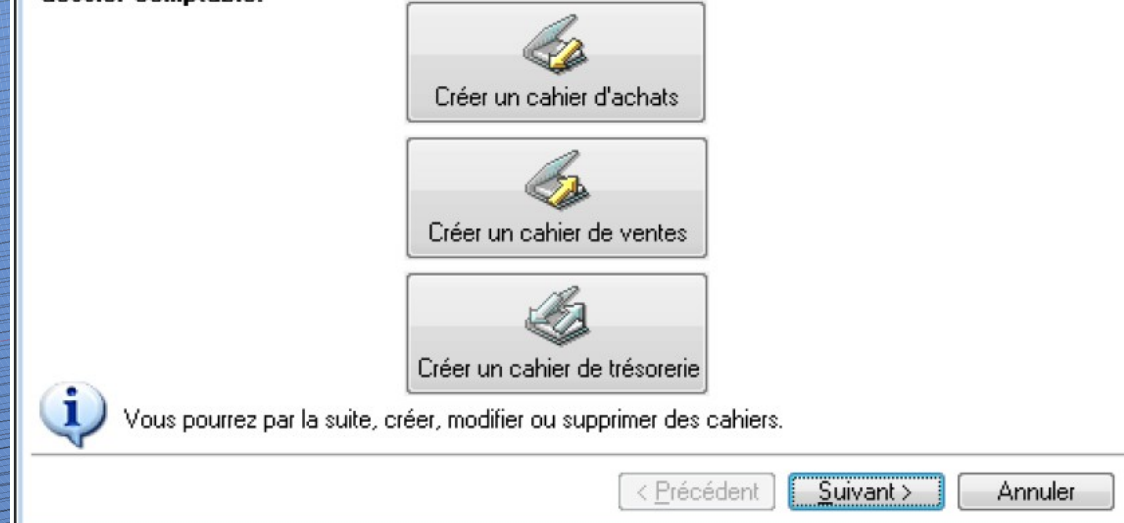

Créer un cahier par type Achats, Ventes et Trésorerie (cas le plus courant). Il est possible par la suite d'en créer d'autres. Cliquer sur suivant, puis valider la création de la société en cliquant sur le bouton Terminer.

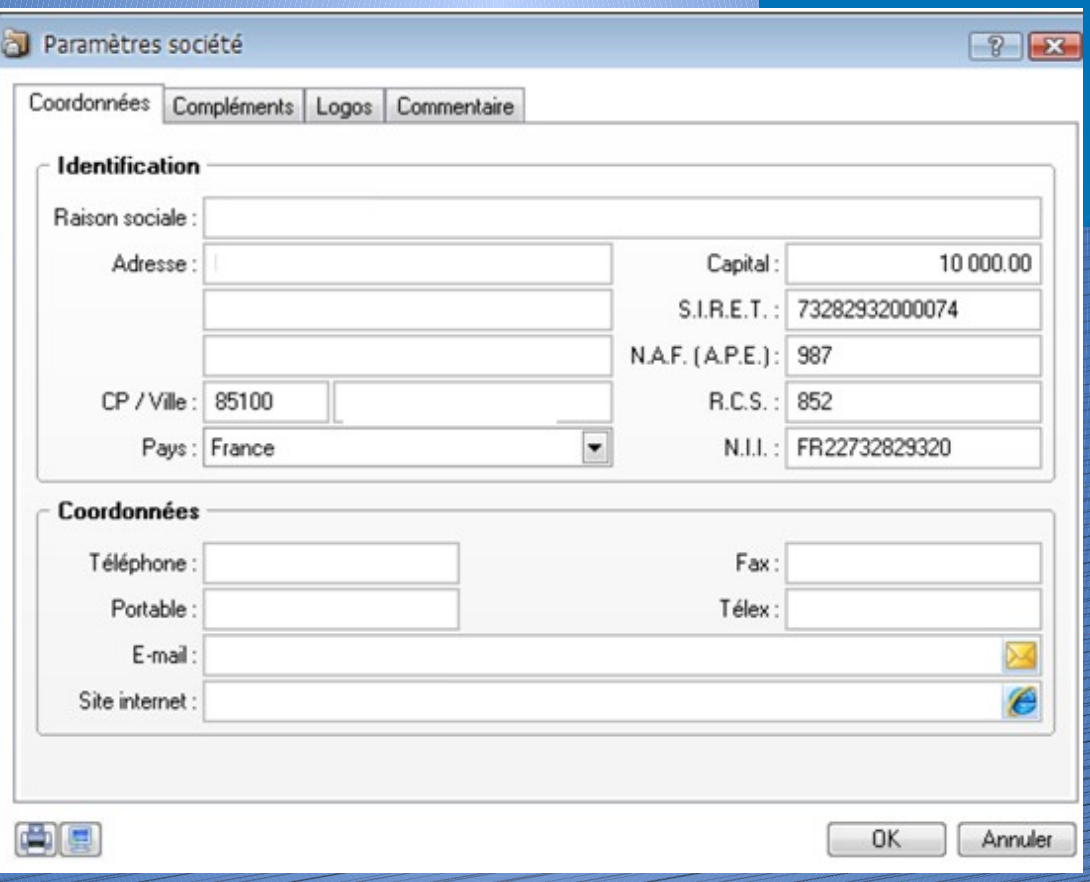

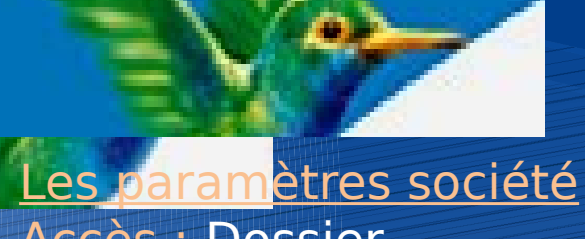

Accès : Dossier – Paramètres – Société

Les paramètres société permettent de renseigner :

- Les coordonnées de la société
- Les coordonnées de l'expert
- Le logo de la société
- Commentaire complémentaire sur la société

#### Paramètres comptabilité

 $\left| \cdot \right|$   $\left| \cdot \right|$ 

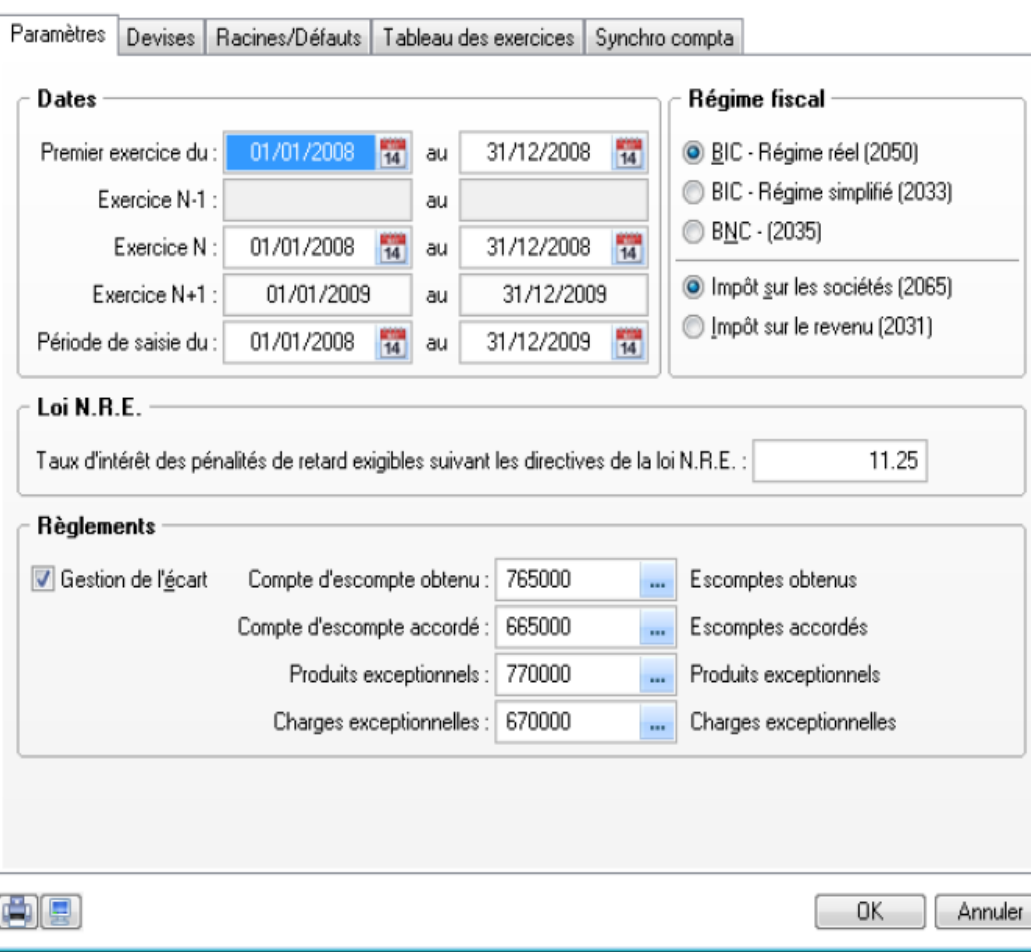

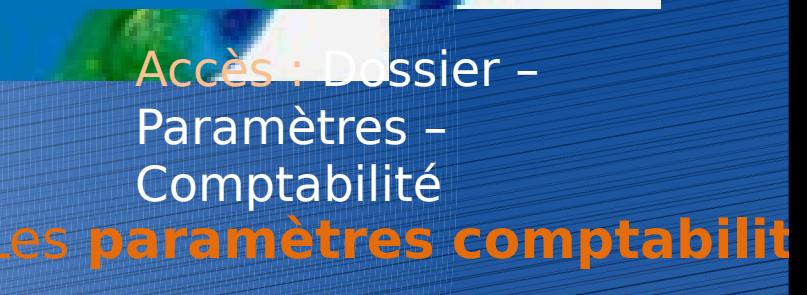

Les paramètres comptables permettent de renseigner :

•Les dates d'exercices

• Le régime fiscal

•Les devises (dans le cas d'une comptabilité multidevises)

• Les racines de classes, de comptes et les journaux

• Le paramétrage pour la Synchronisation Compta

### **Les paramètres TVA**

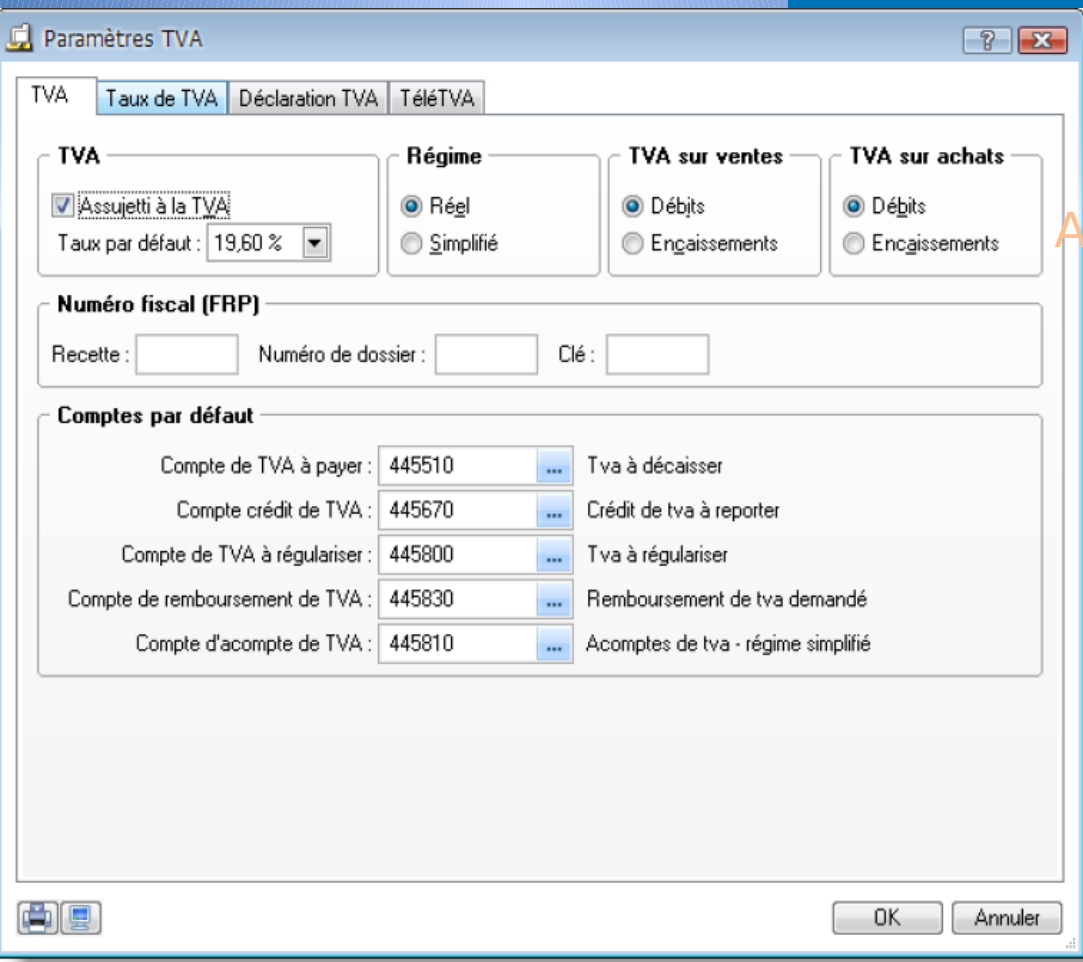

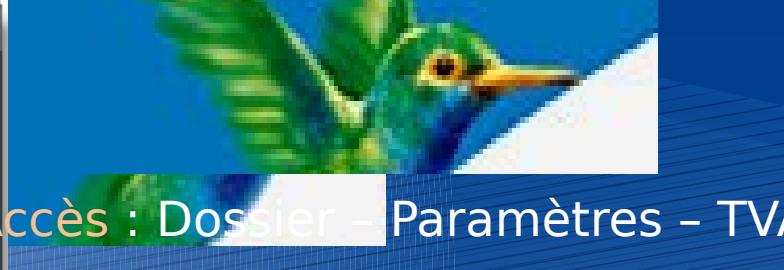

#### Les paramètres TVA permettent de renseigner :

- Le régime de TVA et les comptes
- Les taux de TVA utilisés
- Le paramétrage de la déclaration de TVA

### **Les paramètres immobilisations**

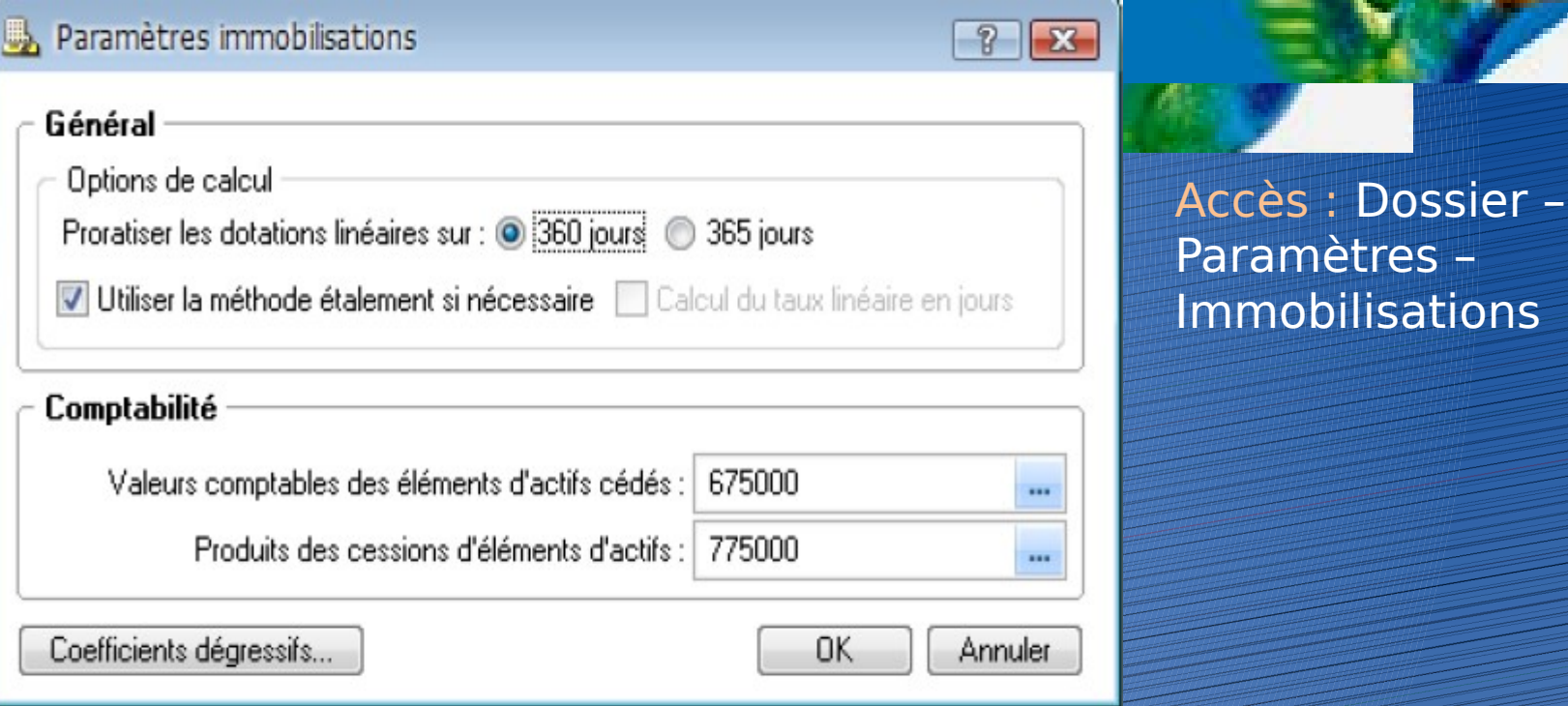

Les paramètres immobilisations permettent de renseigner : • Les options de calcul des dotations •Les comptes comptables pour les cessions.

### **Plan des comptes**

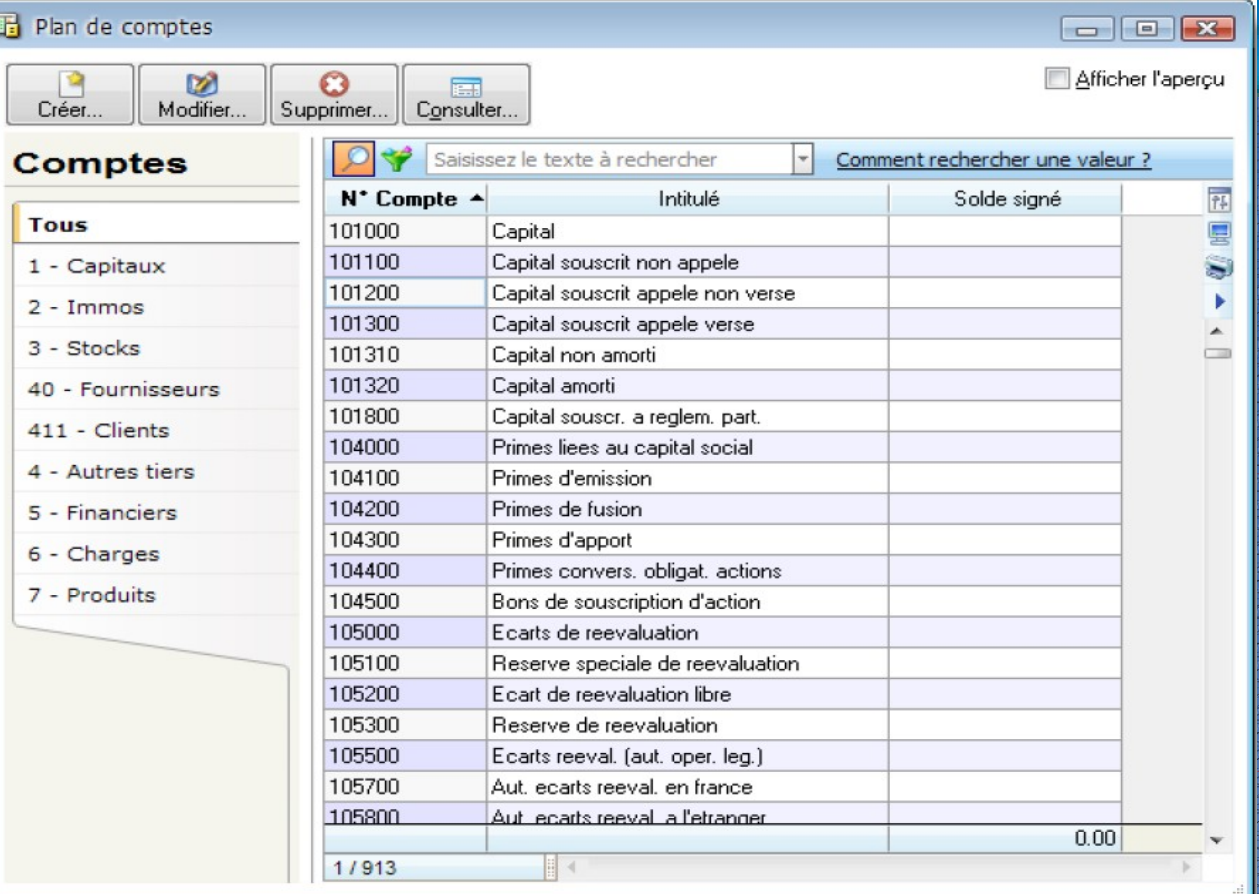

#### Accès : Listes – Plan de comptes

16

**Il est présenté par Racines (définies dans les paramètres comptabilité – onglet Racines défaut, bouton Modifier les réglages comptables). Dans chaque racine, il est possible de créer, modifier, supprimer ou consulter un** 

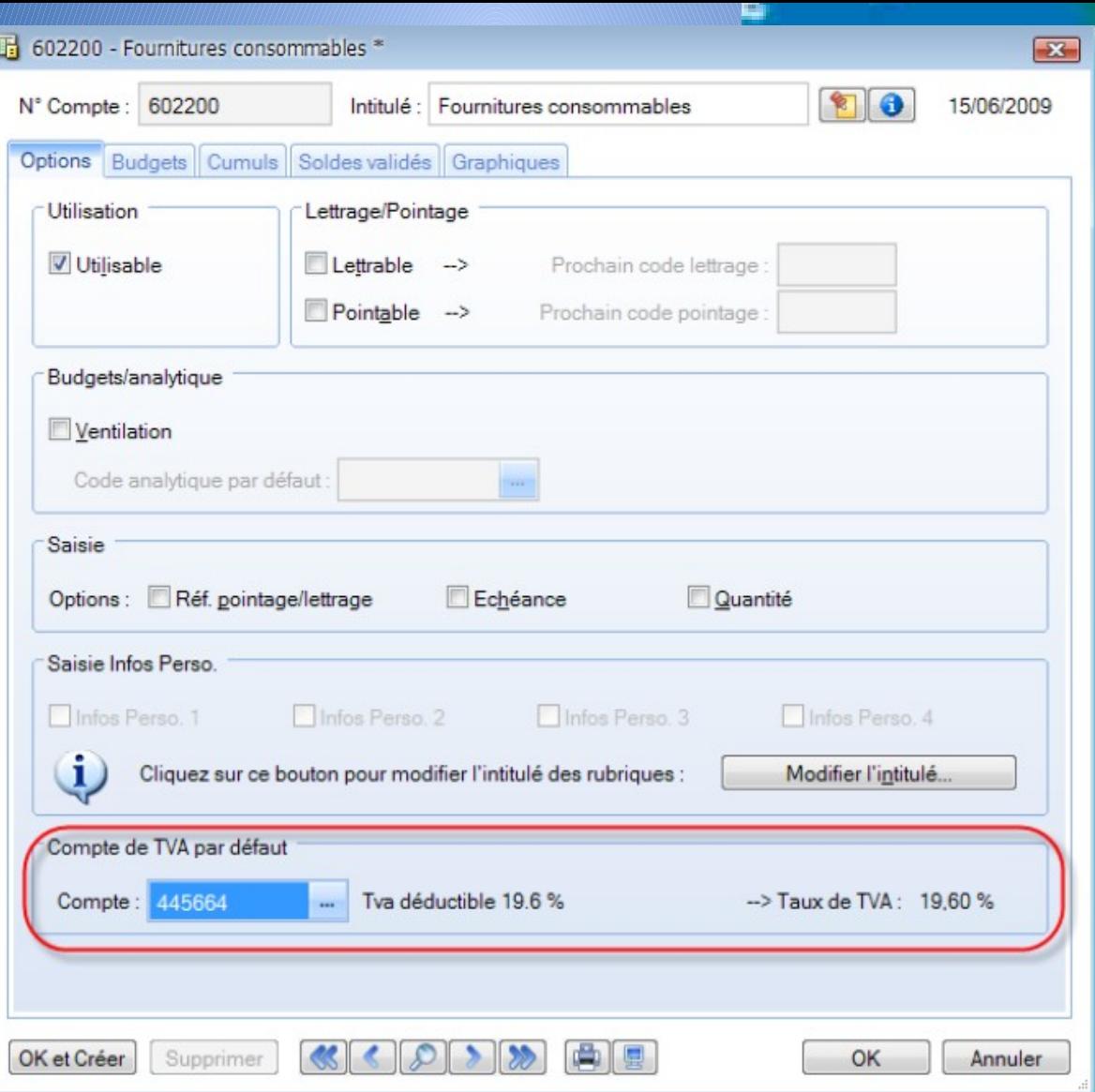

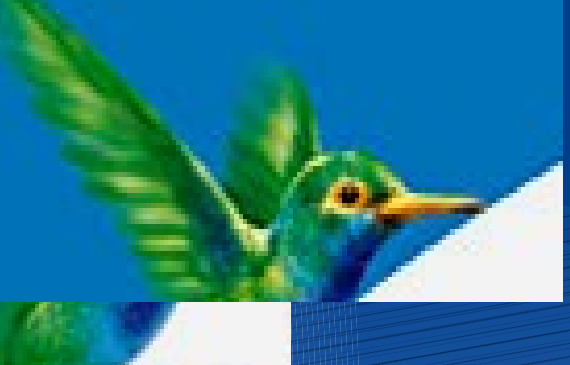

Se placer dans la racine souhaitée et cliquer sur Créer. La racine se renseigne automatiquement, il suffit de compléter le compte. Il peut être alphanumérique  $\bm{\mathcal{H}}$ 

#### **SAISIE EN MODE STANDARD**

#### Top Saisie

#### Choix du type d'écriture

**ARABAHARAN MARATIKA MEN** 

Que souhaitez-vous faire ?

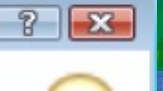

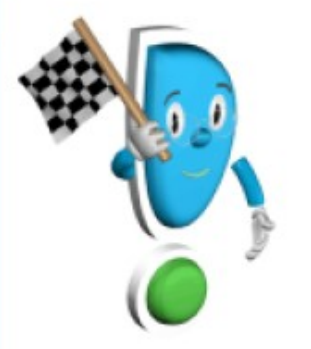

- Saisir une écriture de vente
- Saisir une écriture d'achat
- Encaisser un client ou payer un fournisseur
- Saisir une écriture sur votre compte bancaire
- Effectuer une autre opération

Choisir le type d'écriture qui doit être saisie (écriture de vente, d'achat...) puis cliquer sur Suivant

Ne pas afficher à l'ouverture du dossier

< Précédent

Annuler

**Principe fonctionnel Accès : Saisies - Top Saisie** Avant d'utiliser l'assistant de Saisie, il faut au préalable avoir créé des modèles de saisie

Suivant >

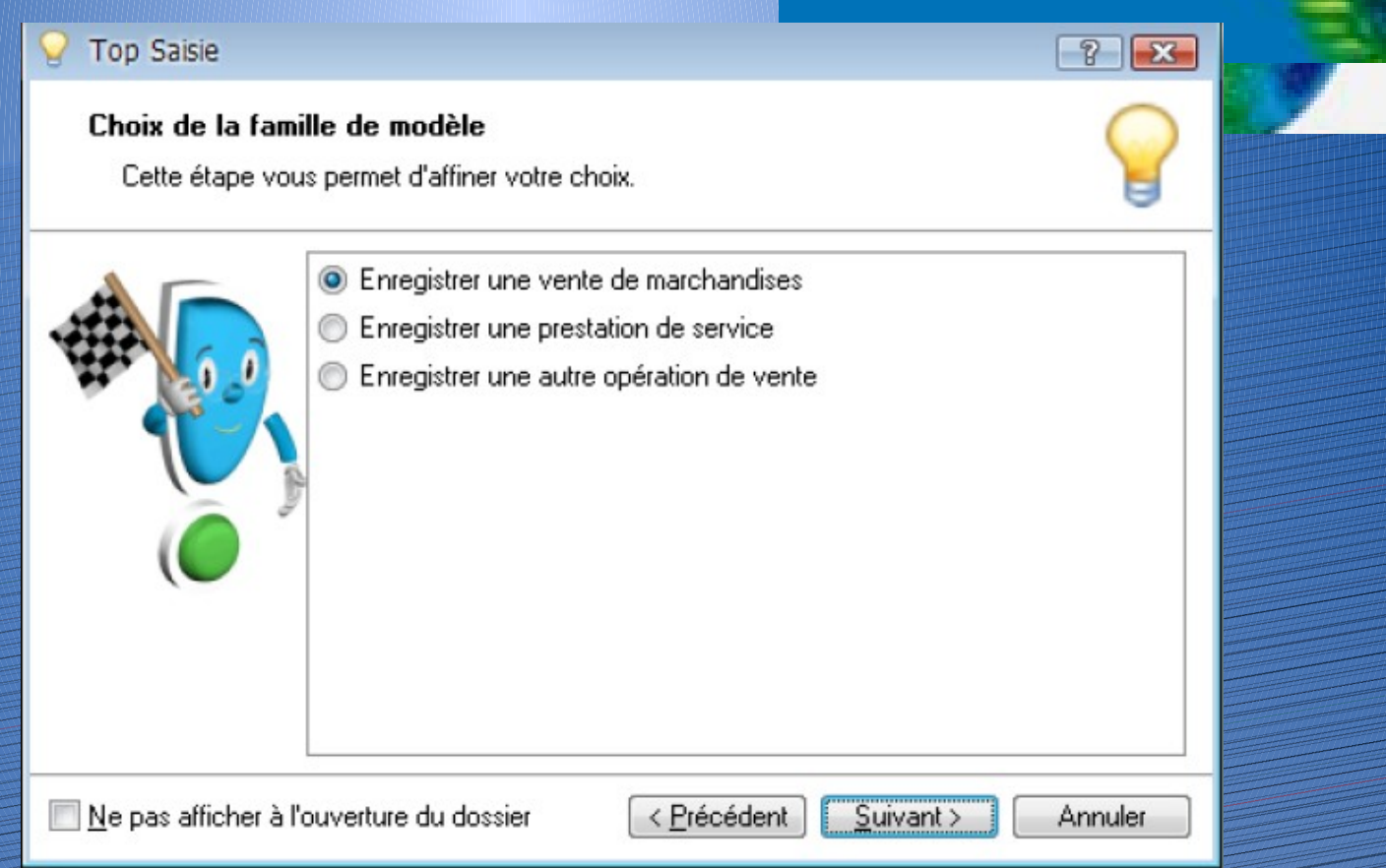

Cette seconde étape permet d'affiner le choix de saisie (vente de marchandise, prestation de service...) et cliquer sur Suivant. Sélectionner

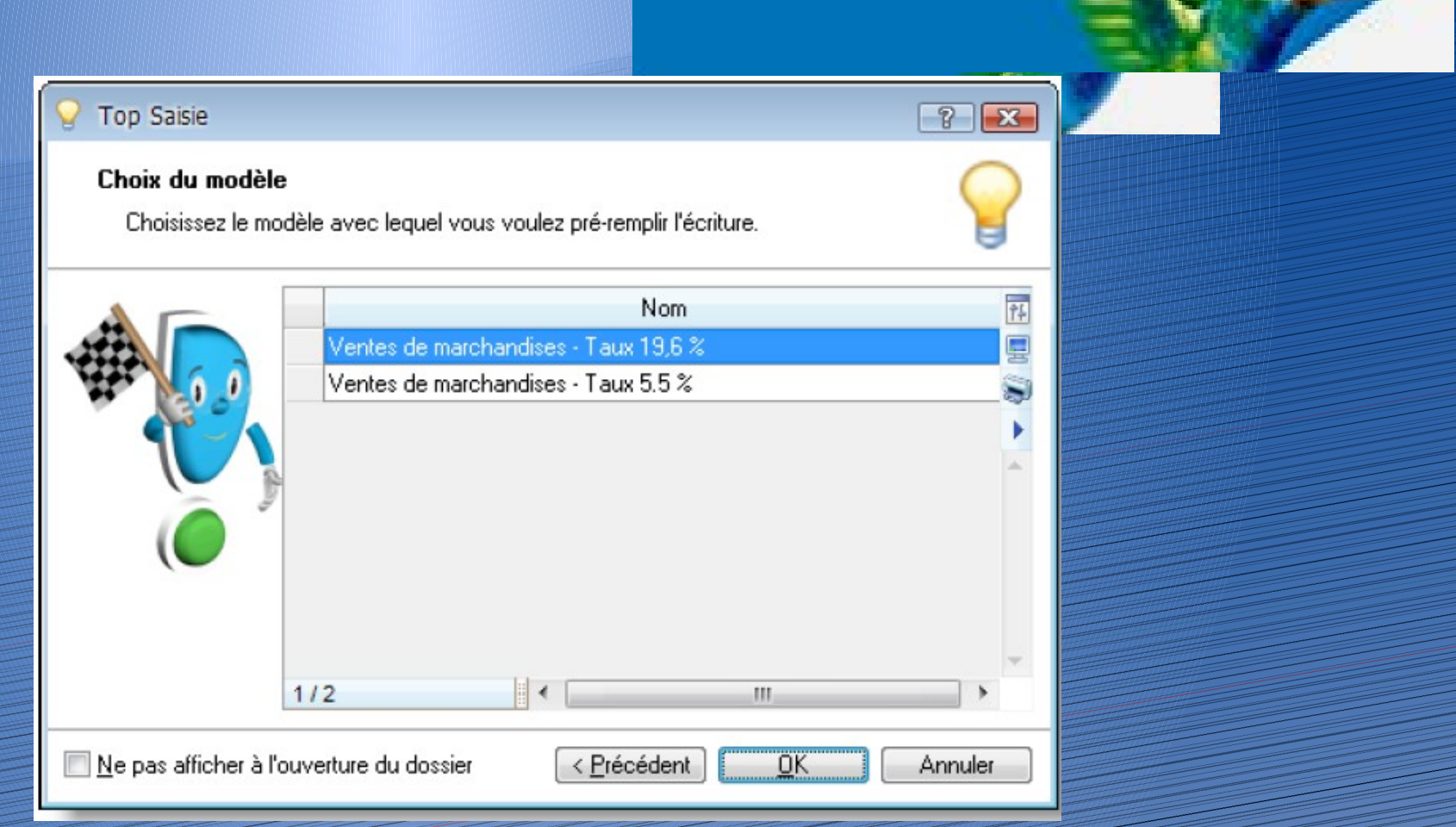

Sélectionner le modèle souhaité et cliquer sur OK. La grille de saisie apparaît pré-remplie.

### **LES SAISIES FACTURES CLIENTS**

### 2 types de saisies sont proposés :

### **La saisie facture client rapide :**

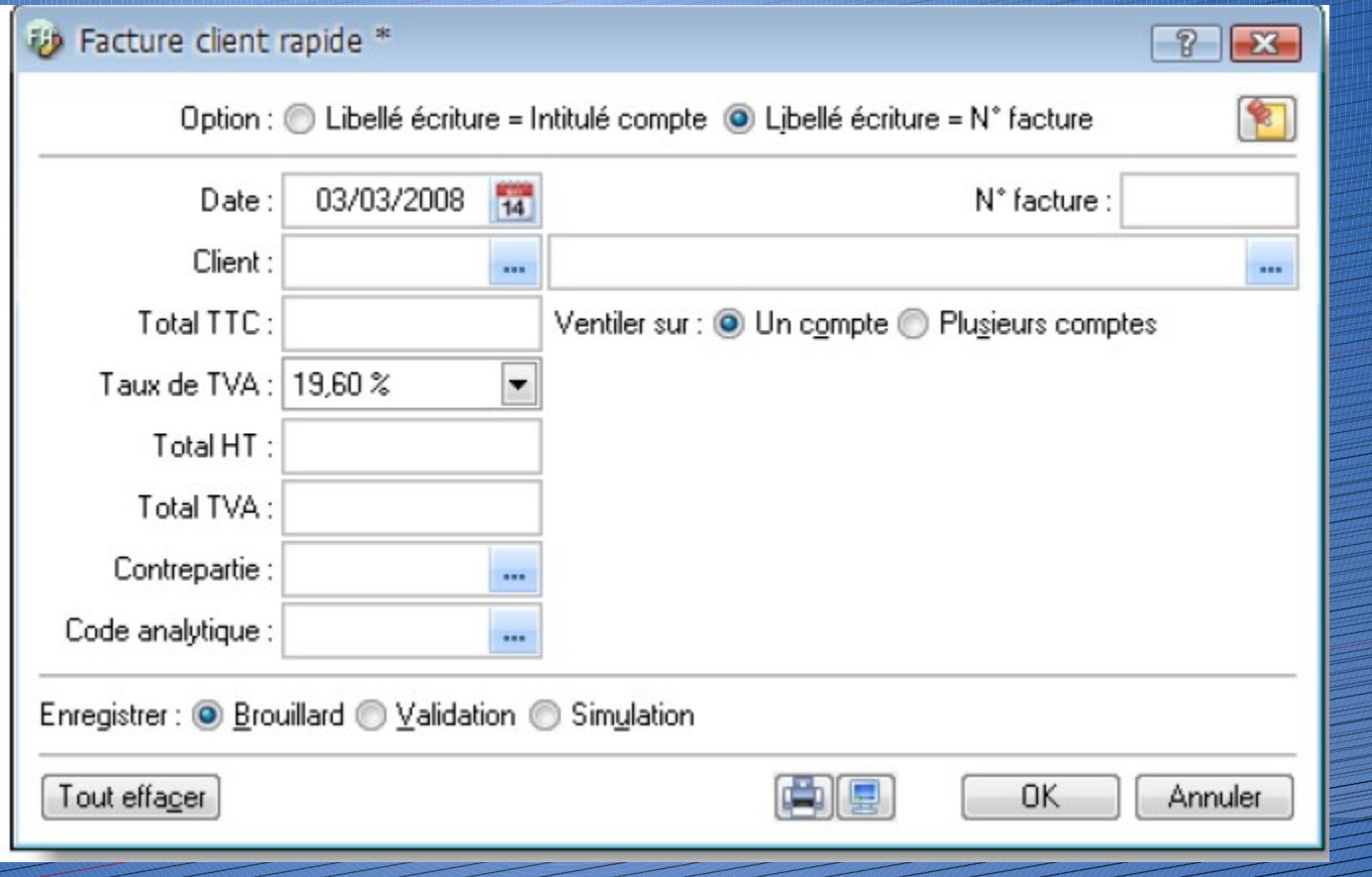

### **Accès :** Saisies – Facture client rapide

### La saisie facture client :

Accès : Saisies - Facture client

La saisie facture client rapide permet une ventilation (contreparties) par défaut sur un seul compte alors que la saisie facture client fait une ventilation sur plusieurs comptes. Dans l'une ou l'autre des saisies, il est possible de modifier cette option en cliquant sur la zone ventiler sur. Cocher l'option d'enregistrement (brouillard, validation ou simulation) puis cliquer sur Enregistrer. IDEM pour les factures

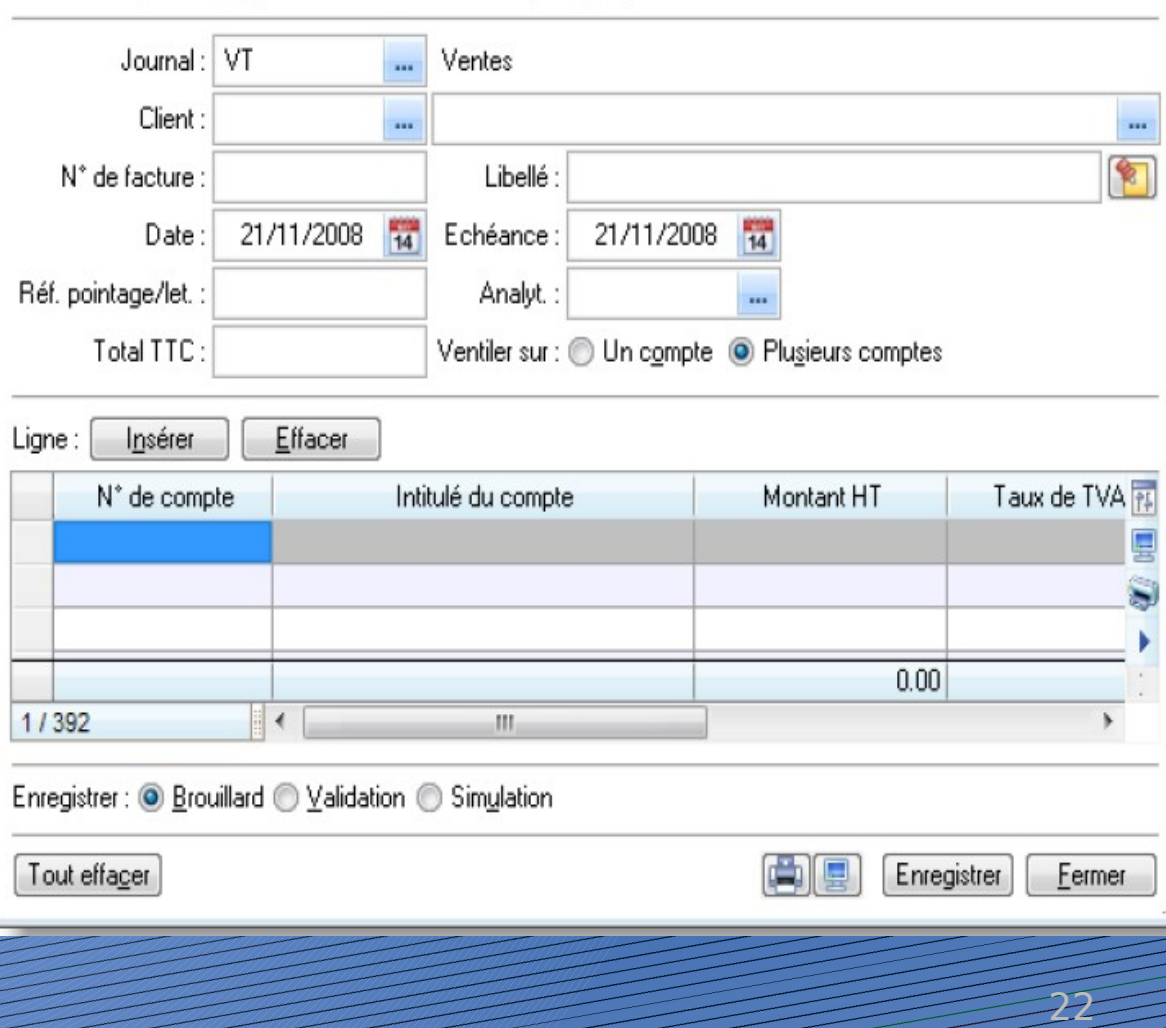

Option : @ Libellé écriture = Intitulé compte @ Libellé écriture libre

 $\Box$ 

| E3

### **LES SAISIES ENCAISSEMENTS**

2 types de saisies sont proposés tout comme les saisies factures.

### **Encaisser un montant**

Accès : Saisies – Encaisser un montant

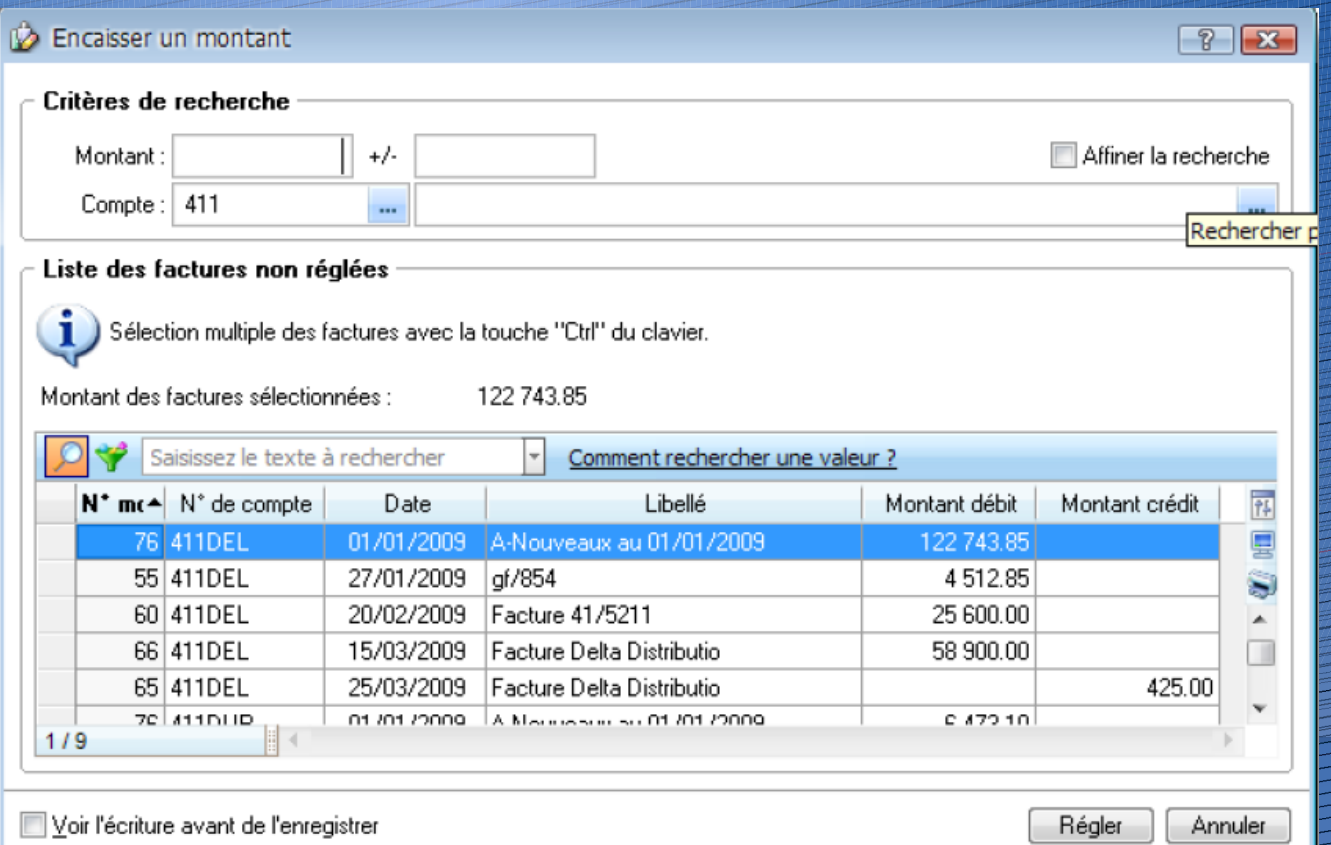

### Suite

- La zone Montant d'avoir la liste des factures aux alentours de ce montant
- Quand on ne connaît pas le montant exact de la facture.
- La zone + The second termet de choisir l'intervalle de montant pour la recherche.
- Exemple : Si on indique dans le montant 100 et dans la zone intervalle 20. Le logiciel affichera Toutes les écritures ayant un montant compris entre 80 et 120.
- Sélectionner ensuite la facture dans la liste puis cliquer sur Régler. Cocher Voir l'écriture avant de L'enregistrer pour Visualiser l'écriture de règlement afin de pouvoir la modifier si besoin.

### **Encaissement Accès : Saisies –**

#### **Encaissement**

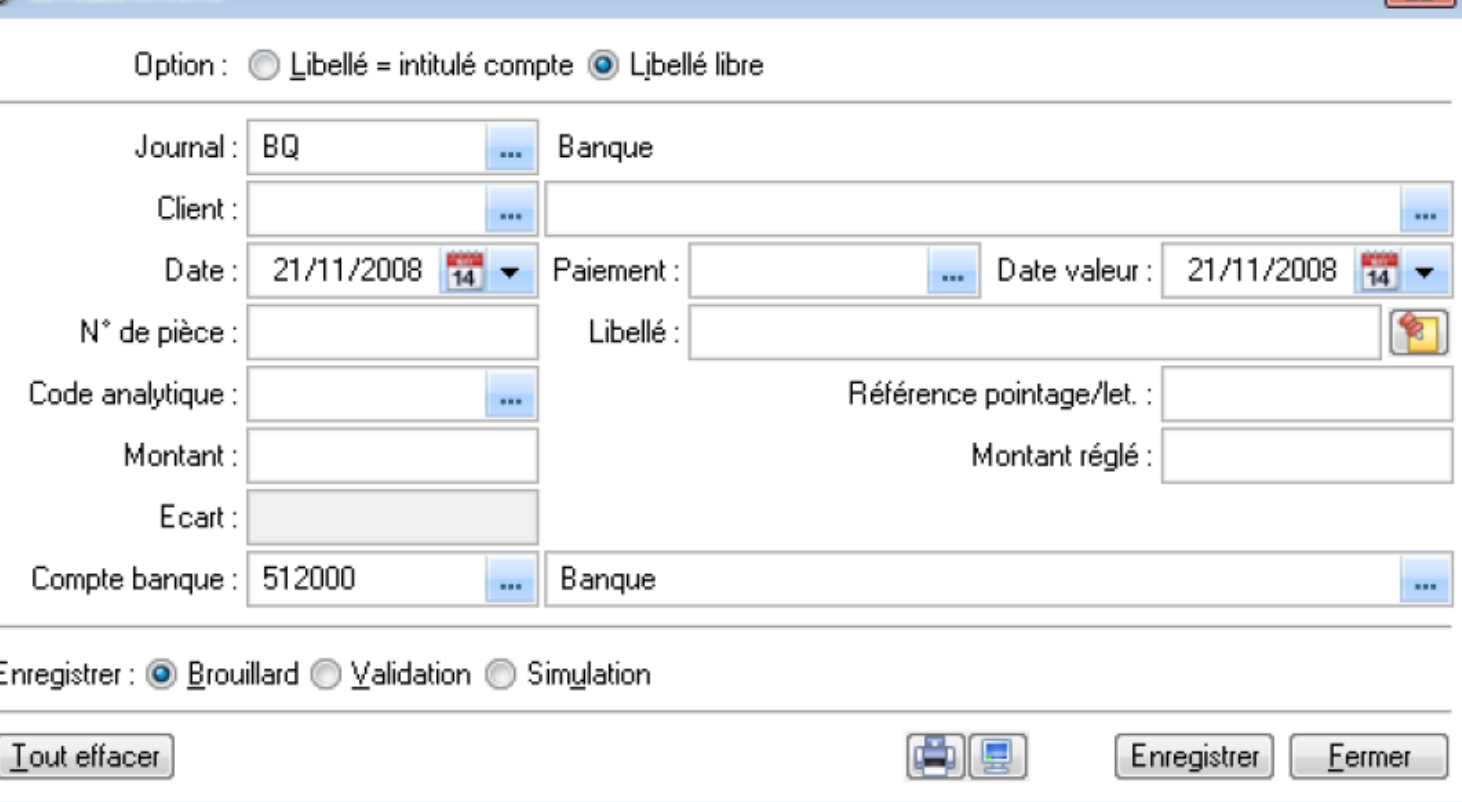

Le principe est le même que les saisies factures clients ou fournisseurs. La seule différence est qu'après avoir indiqué le compte client puis tabulation pour passer sur la zone suivante, le logiciel fait apparaître la  $5$ liste des factures non réglées non réglées non réglées non réglées non réglées non réglées non réglées non rég

 $\overline{S^2}$ 

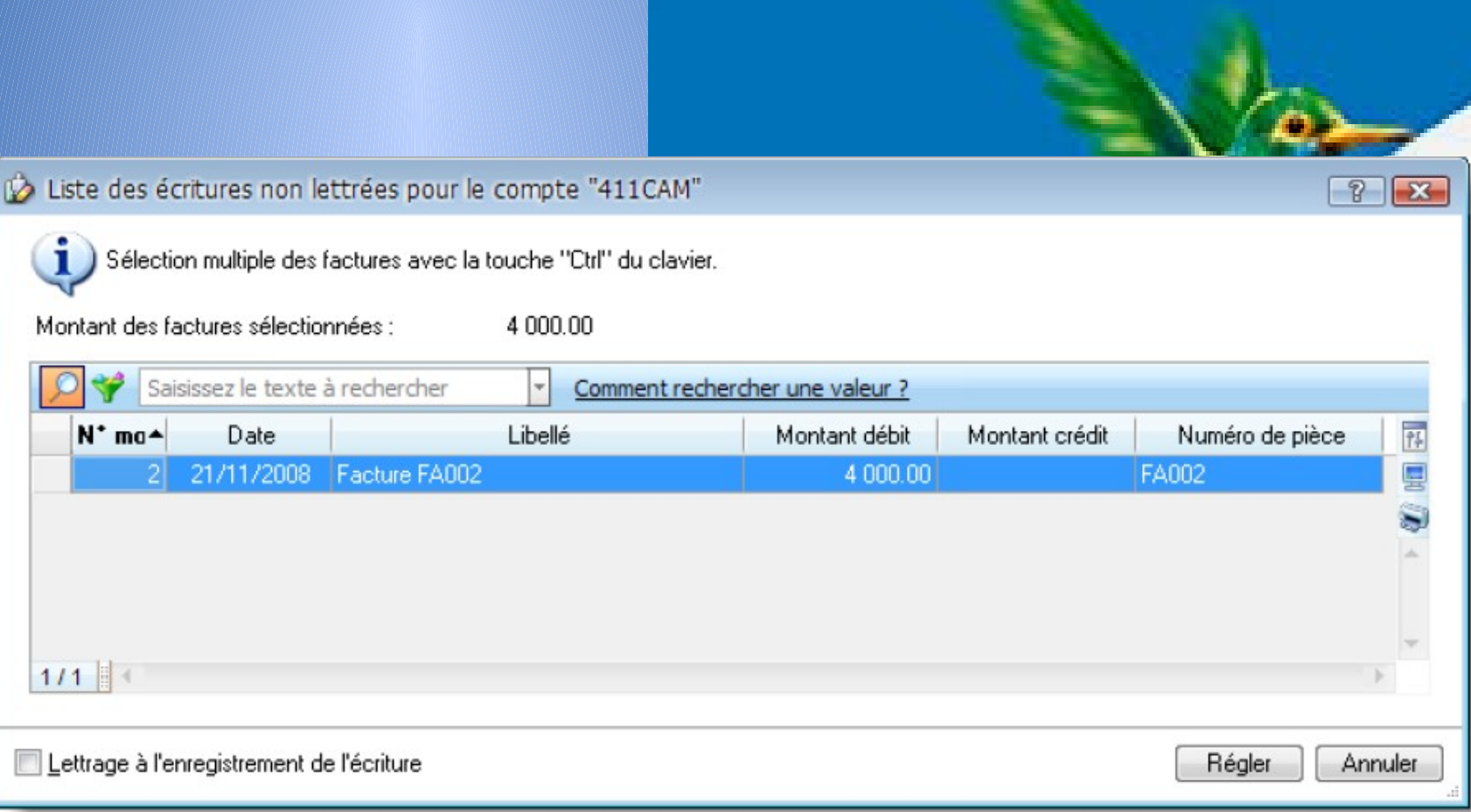

En cochant l'option "Lettrage à l'enregistrement de l'écriture", le logiciel propose également de lettrer l'écriture en même temps.

### **LES SAISIES PAIEMENTS**

**Saisie stand Principe fonctionnel** Accès : Saisies – Régler un montant Accès : Saisies – Paiement

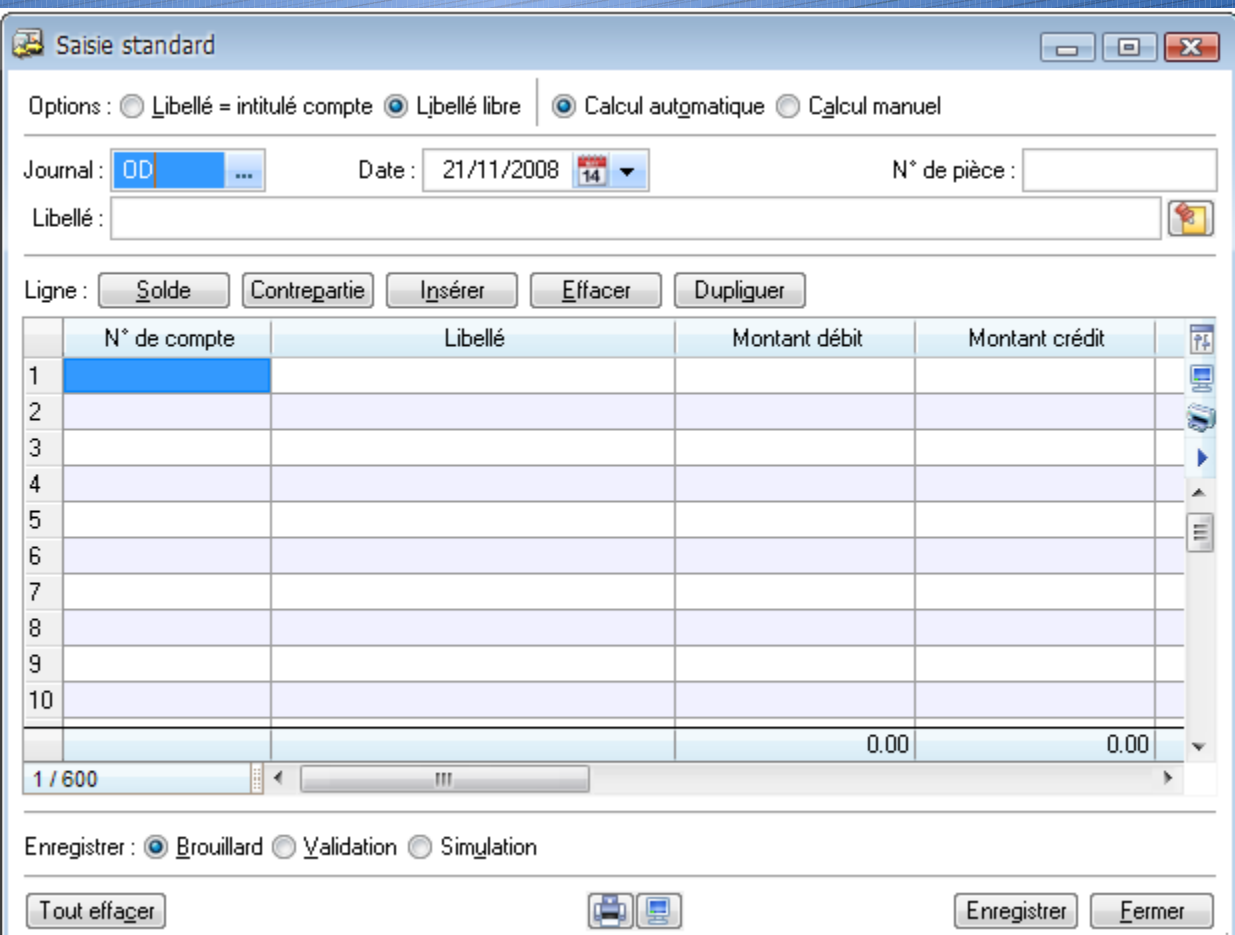

Le principe est le même que pour les encaissements mais pour les comptes fournisseurs.

### La saisie kilomètre

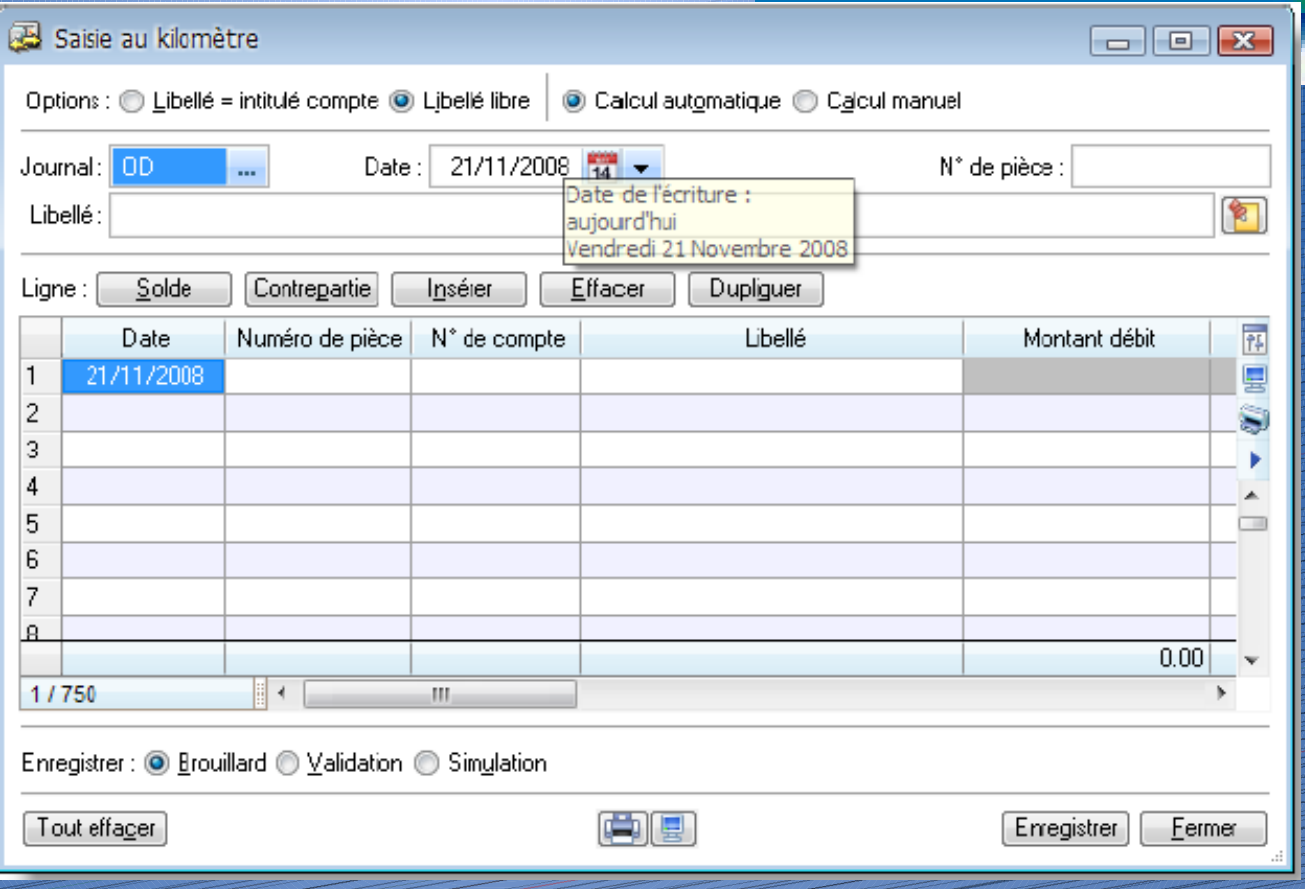

**La saisie kilomètre comporte une colonne supplémentaire par rapport à la saisie standard : la colonne « Date d'écriture ». En effet, dans la saisie standard, la seule date d'écriture à renseigner figure dans l'entête de la grille. Ceci signifie que toutes les lignes d'écritures saisies en grille de saisie standard seront enregistrées à la même date. La saisie standard est parfaitement adaptée aux saisies d'A-Nouveaux, d'OD de situation ou de fin d'exercice : ces écritures étant toutes saisies à la même date, il n'est d'aucun intérêt de repasser à chaque fois sur le champ « Date ». En saisie au kilomètre, la date de l'entête correspond au mois du mouvement. Les écritures saisies ensuite dans la grille pourront l'être à des dates différentes à condition d'être comprises dans le**

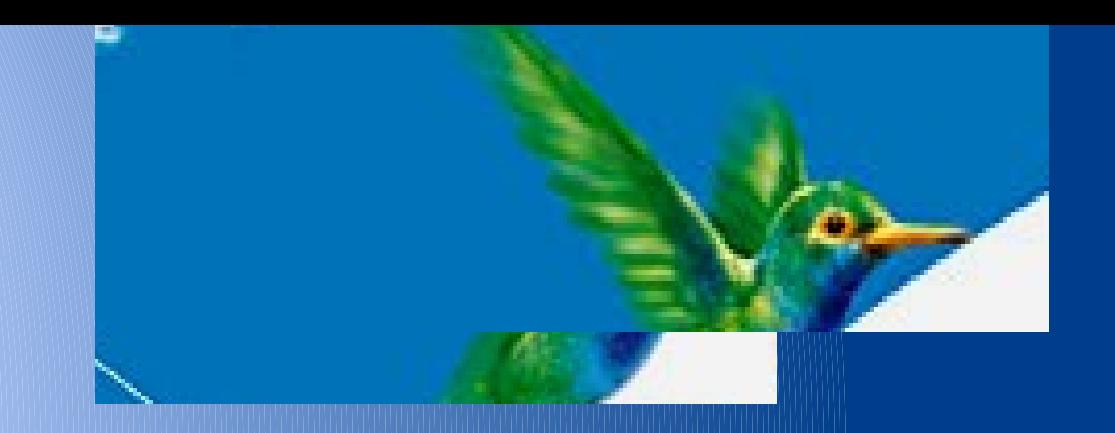

### **Etude de cas**

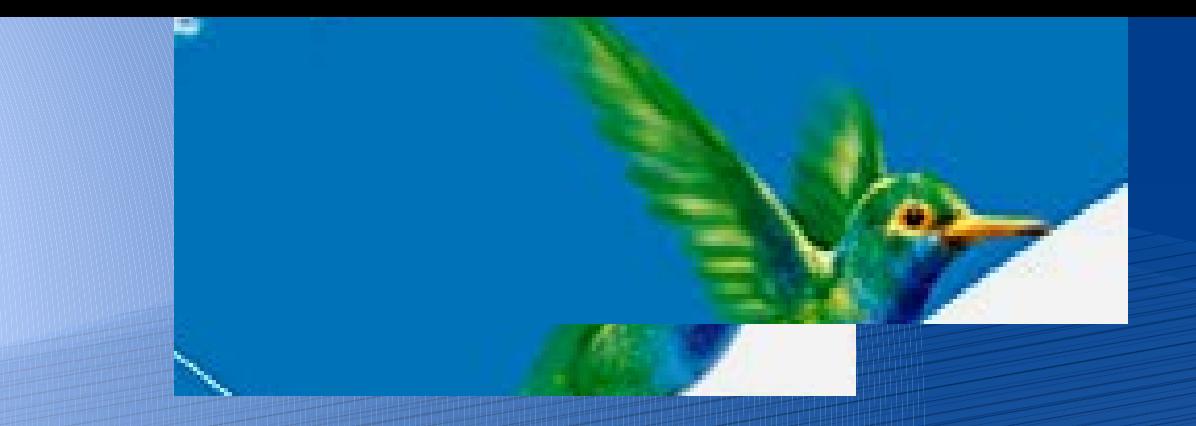

## Merci pour votre attention